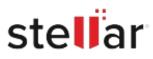

# Stellar Converter for Outlook

# Steps to Install

## Step 1

When Opening Dialog Box Appears Click Save File

|           | ×         |
|-----------|-----------|
|           |           |
|           |           |
|           |           |
|           |           |
|           |           |
| Save File | Cancel    |
|           | Save File |

### Step 2

When Downloads Windows Appears Double-Click the File

| 👲 Library                       |                                                   |                   | -    | × |
|---------------------------------|---------------------------------------------------|-------------------|------|---|
| ← → 🔌 Qrganize • Clear Download |                                                   | ,O Search Downloa | ds . |   |
| History Downloads Tags          | <filename>.exe<br/>15.8 M8 — stellarin</filename> | fo.com — 11:38 AM |      | • |
| All Bookmarks                   |                                                   |                   |      |   |
|                                 |                                                   |                   |      |   |
|                                 |                                                   |                   |      |   |
|                                 |                                                   |                   |      |   |

#### Step 3

When Security Warning Dialog Box Appears, Click Run

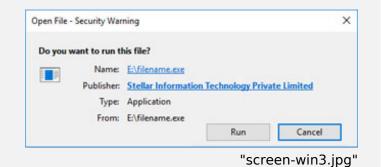

#### **System Requirements:**

Processor: Intel Pentium Class Operating Systems: Windows 11, 10, 8.1, 8